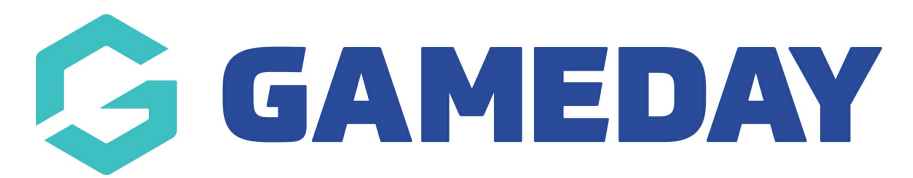

# **How do I de-register a member?**

Last Modified on 09/11/2023 12:18 pm AEDT

If there are any members appearing in your /association/club's team lists that should not be there, follow the below steps to remove them.

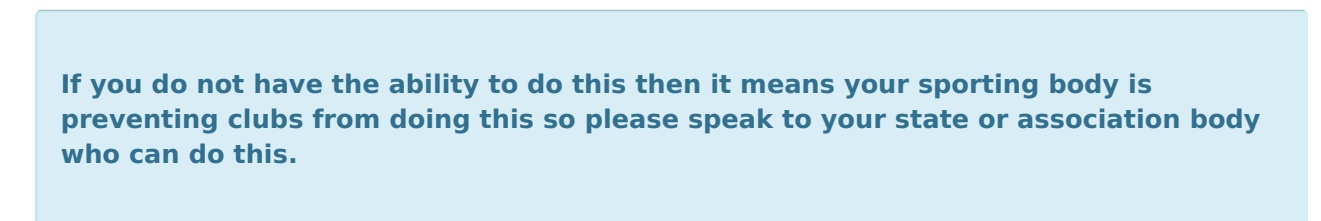

Firstly, login to your Online [Membership](https://membership.sportstg.com) Database - If you don't have your login details please contact your State Governing Body or Association.

- 1. Navigate to the player's record
- 2. In the menu, click on Member History and select Seasons

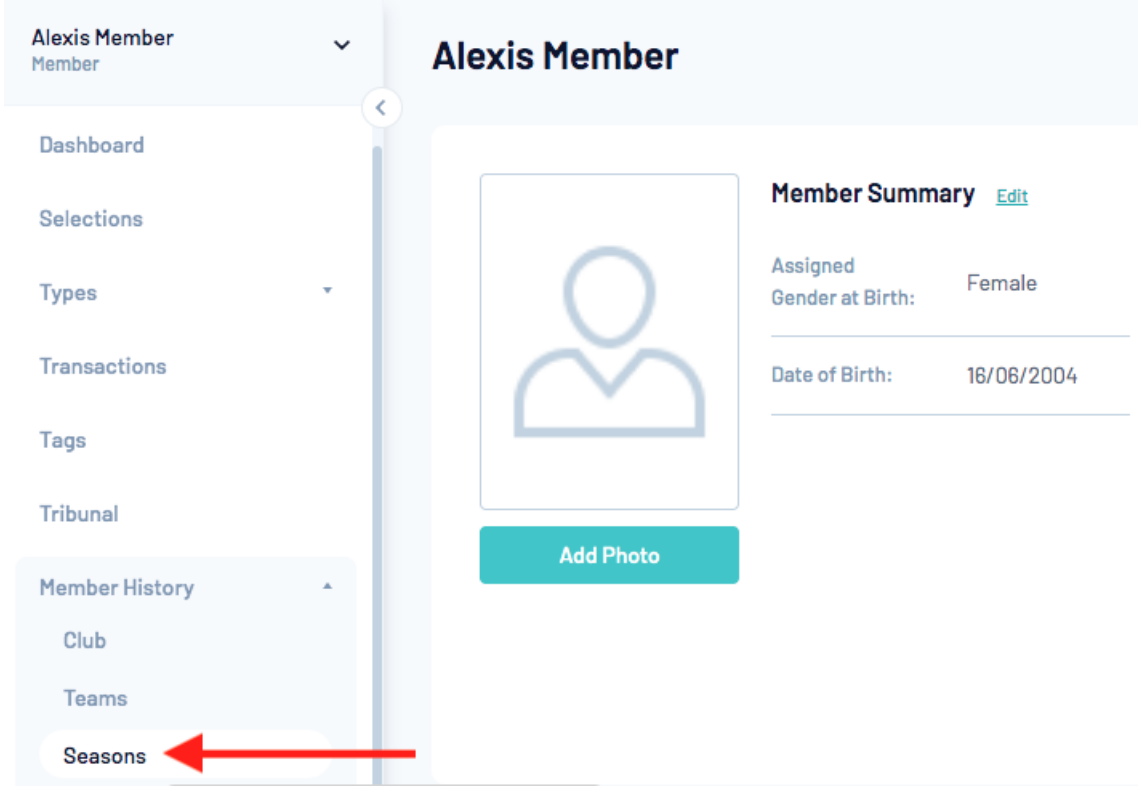

3. Under 'Club Summary' click the view icon

## **Season Summary**

## **Association Summary**

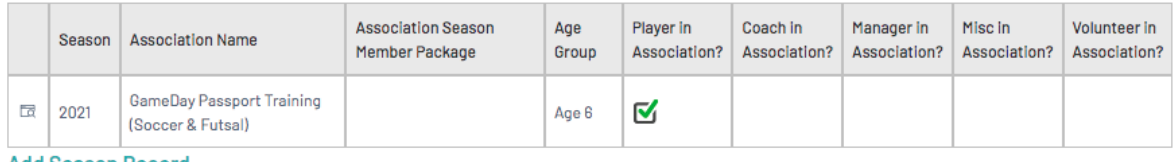

**Add Season Record** 

## **Club Summary**

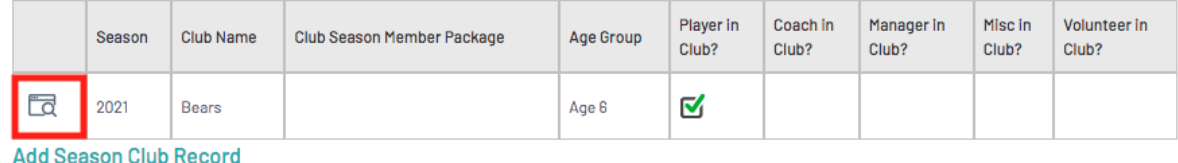

### 4. Click on Edit Details

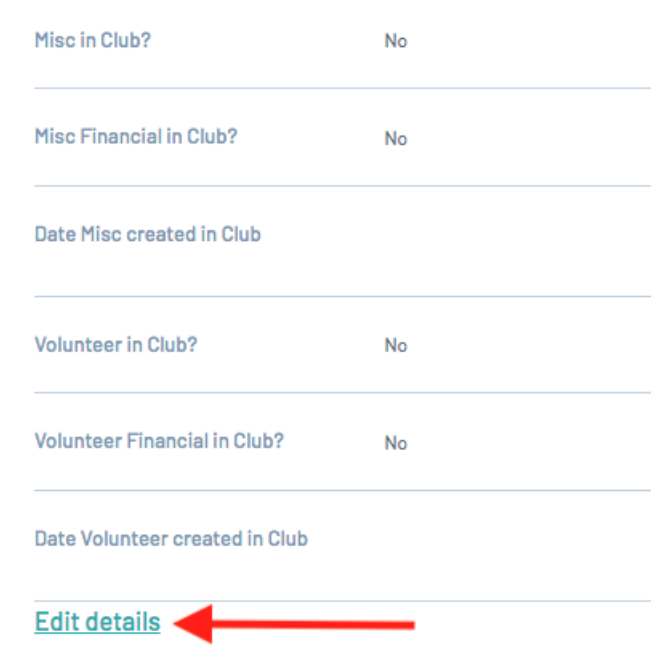

5. Click on the 'Registered for this Season?' box to show options and select 'No'.

**Details** 

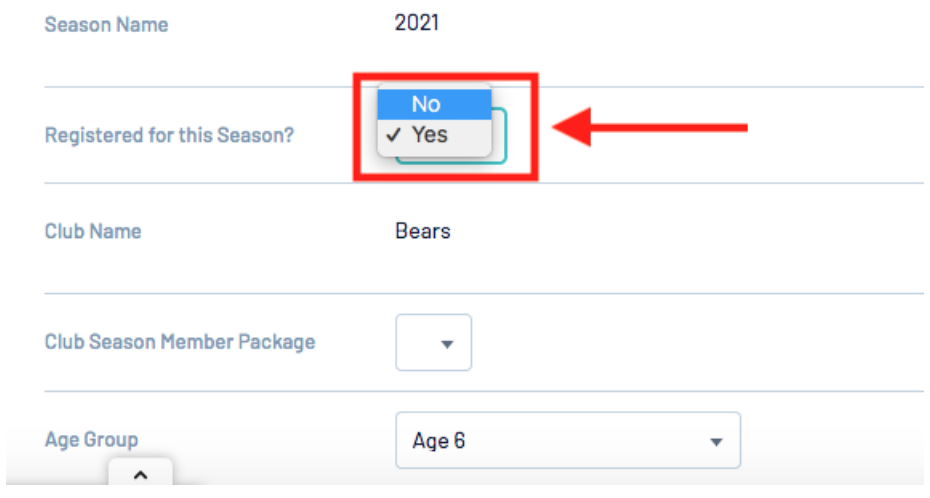

### 6. Click on Update Season Summary

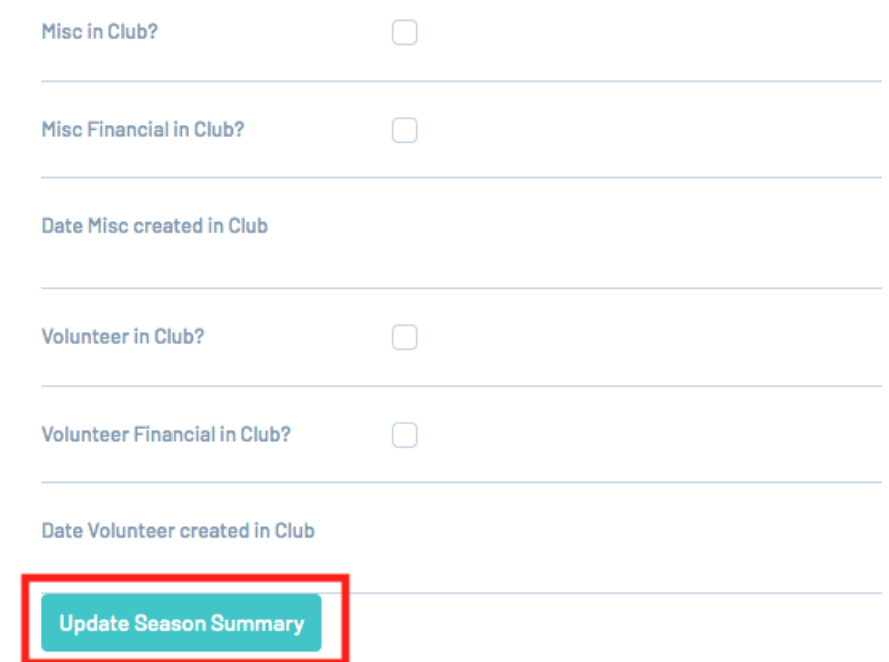

7. If you are an association admin, repeat the same process but for the ASSOCIATION SUMMARY as well.

This will remove the member from your list of active members, but will still store their historical data for the season/s that they were registered to your club.